AiM Infotech

### Bosch MS43 GA with PDM MoTec

#### Release 1.01

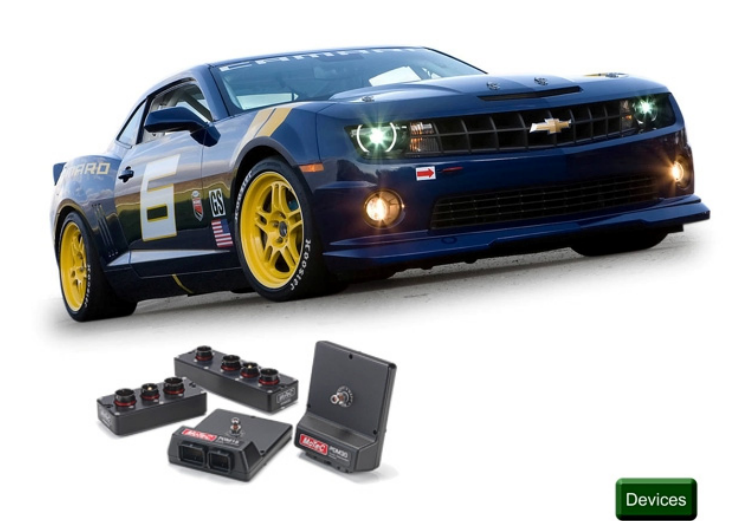

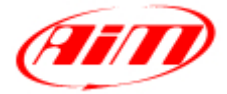

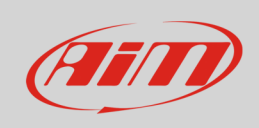

This tutorial explains how to connect Bosch MS43 with PDM MoTec to AiM devices. Supported PDM models are:

- PDM15
- PDM16
- PDM30
- PDM 32

## 1 Software setup

PDM MoTec is normally correctly set via software but it is strongly recommended to check it following these steps:

Run MoTec PDM Manager software and click "File –> Open"

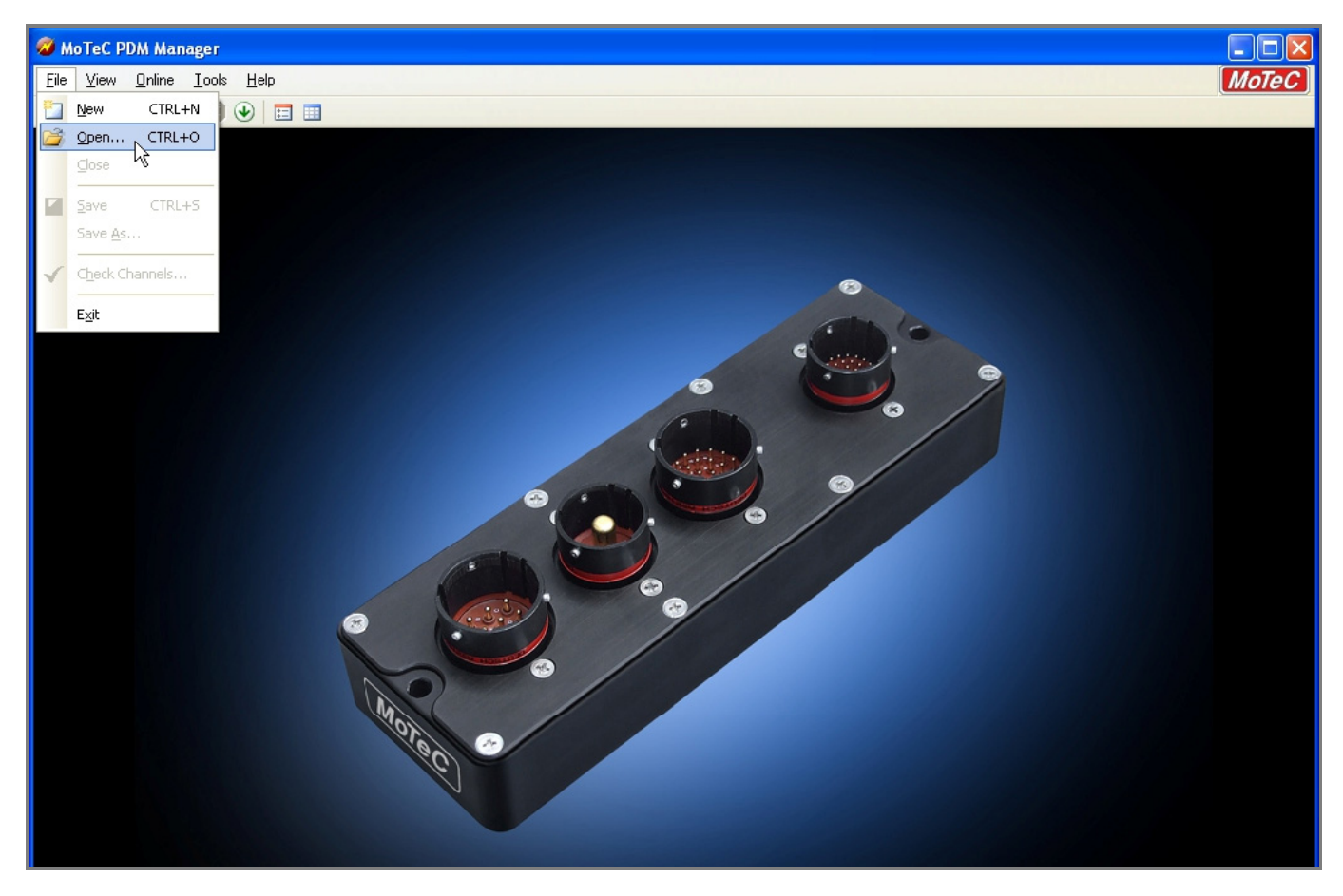

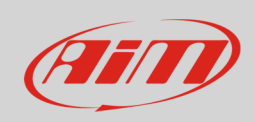

#### Load a configuration file

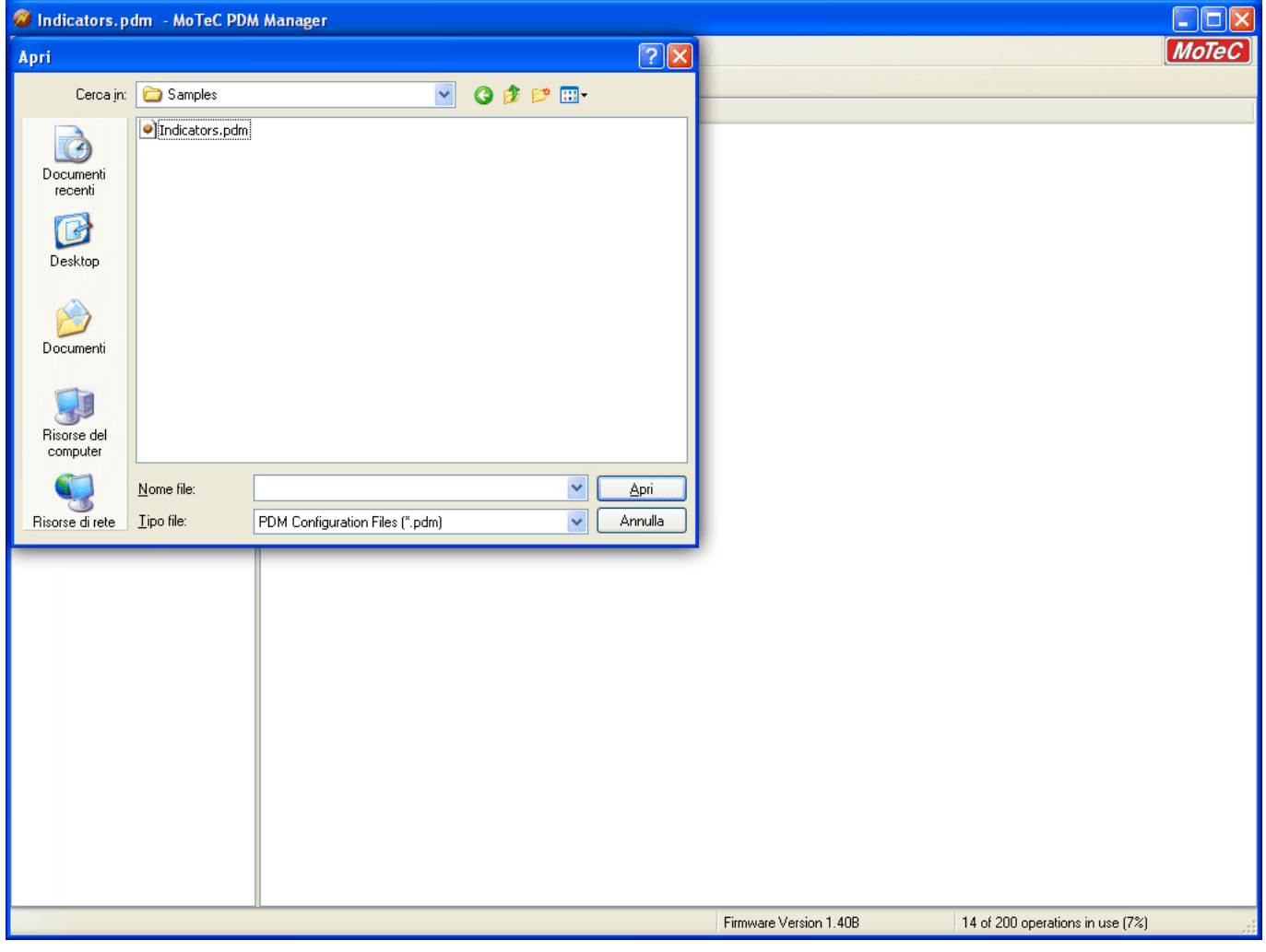

Click "Global setup" and then double click "CAN Outputs"

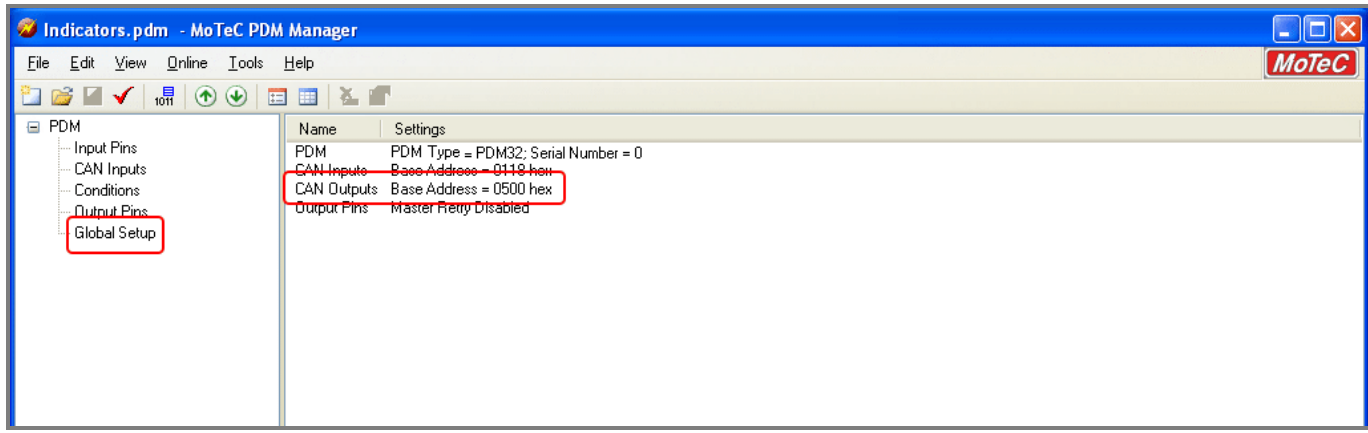

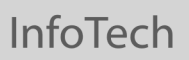

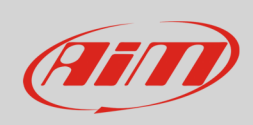

"Enable CAN Output" checkbox should be checked and "Output Base Address" set on "0500" hex.

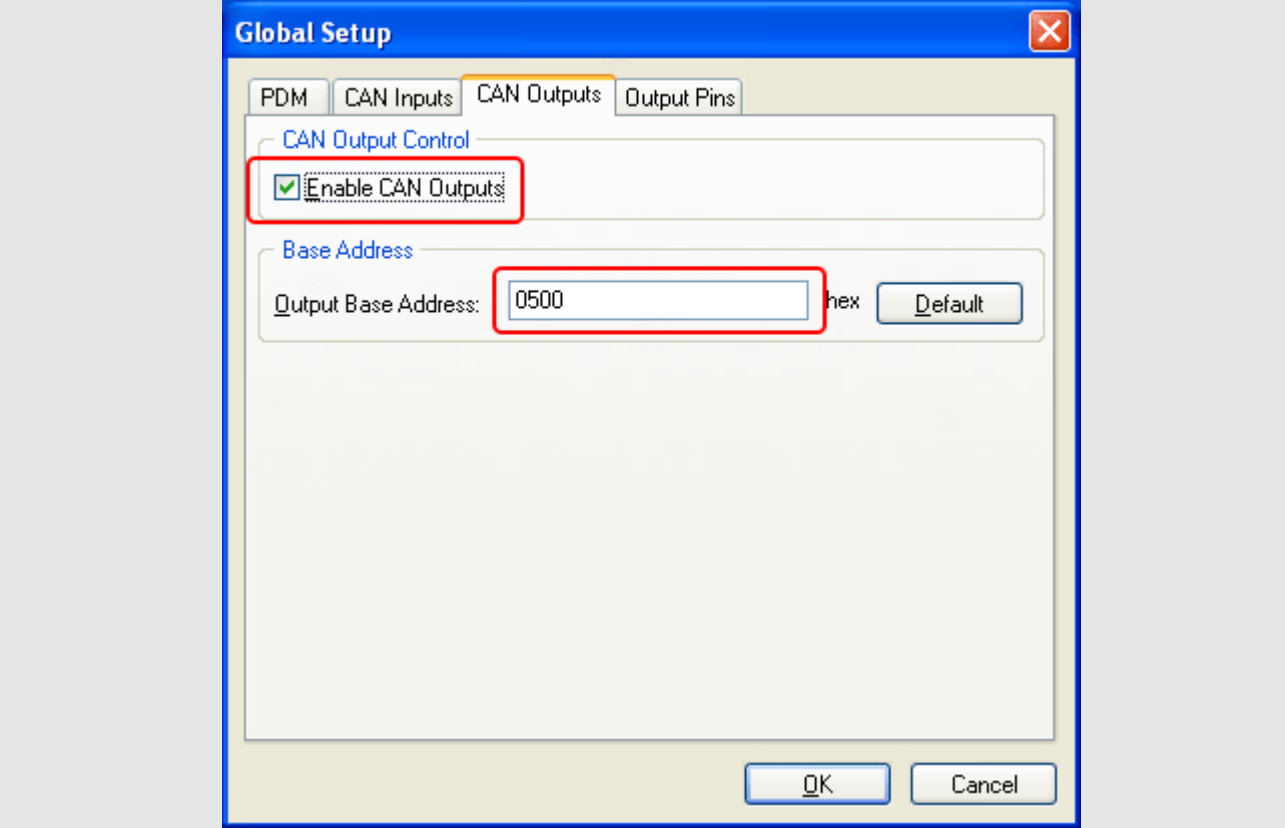

**InfoTech** 

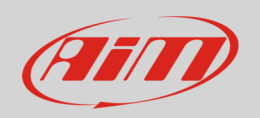

# 2 Wiring connection

Bosch MS43 GA with PDM MoTec features a bus communication protocol based on CAN on the 37 pins Deutsch connector shown here below. Bottom of it is connection scheme.

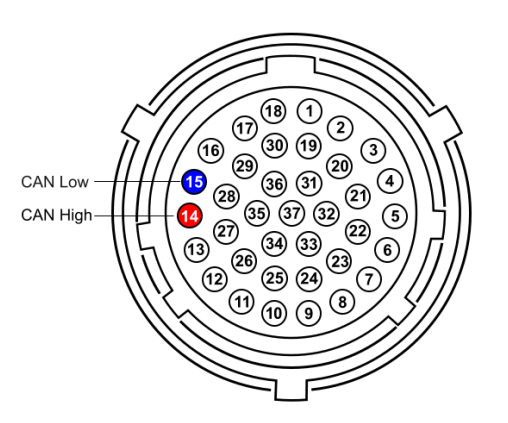

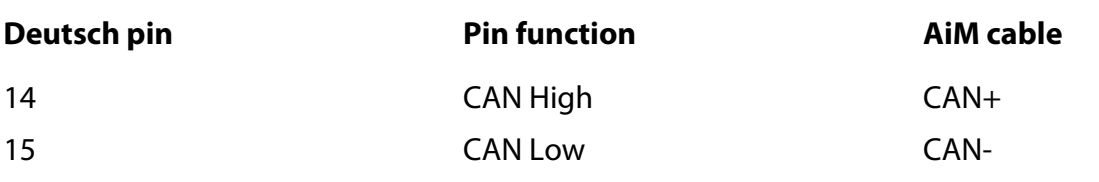

## 3 AiM device configuration

Before connecting the ECU to AiM device set this up using AiM Race Studio software. The parameters toselect in the device configuration are:

- ECU manufacturer "Bosch"
- ECU Model "MS43\_GA\_with\_MoTec\_PDM (Beta Ver)"

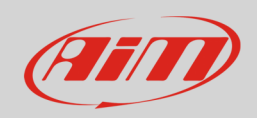

### 4 Available channels

Channels received by AiM devices connected to "Bosch" "MS43\_GA\_with\_MoTec\_PDM (Beta Ver)" protocol are.

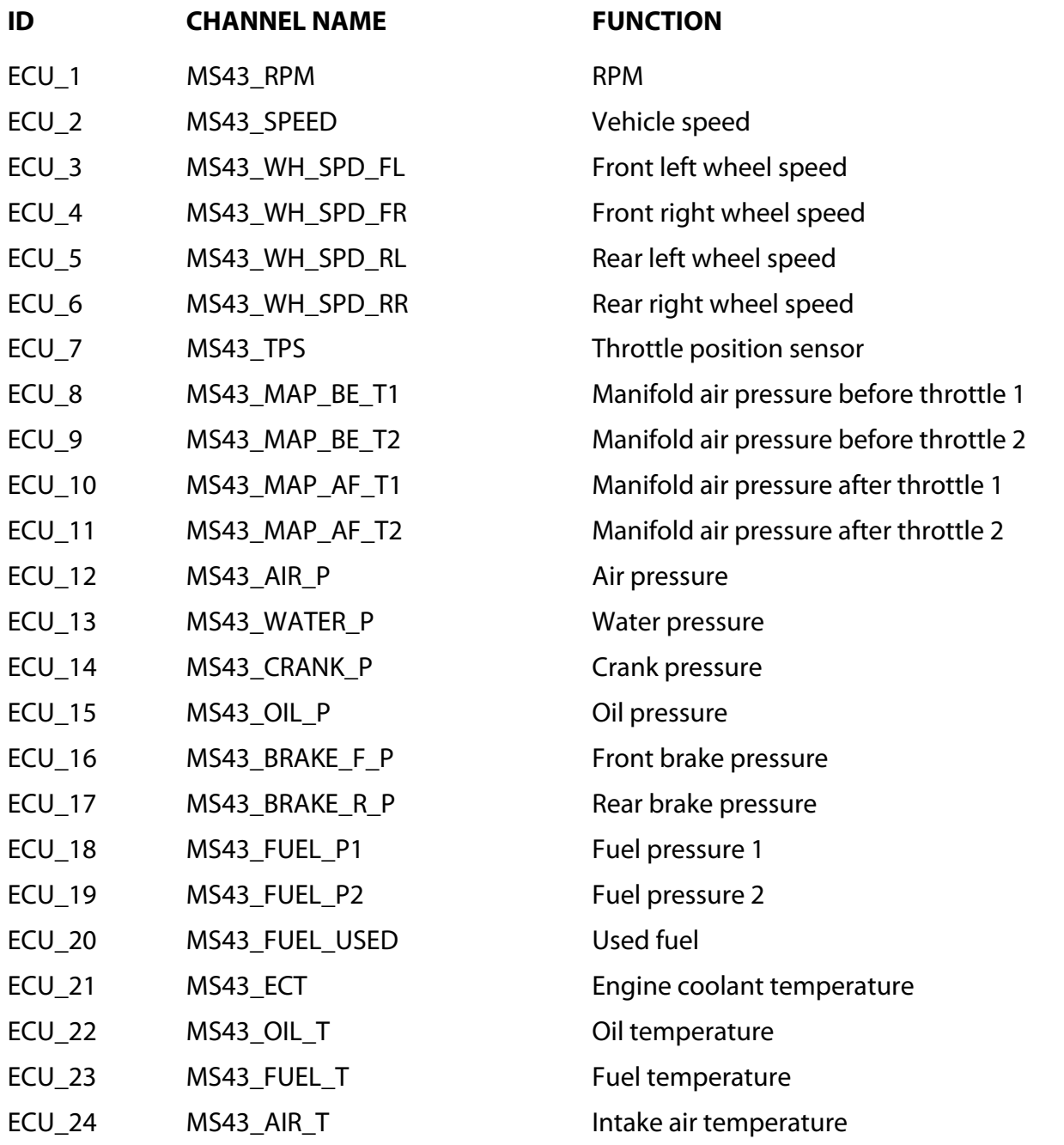

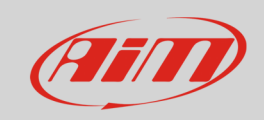

#### InfoTech

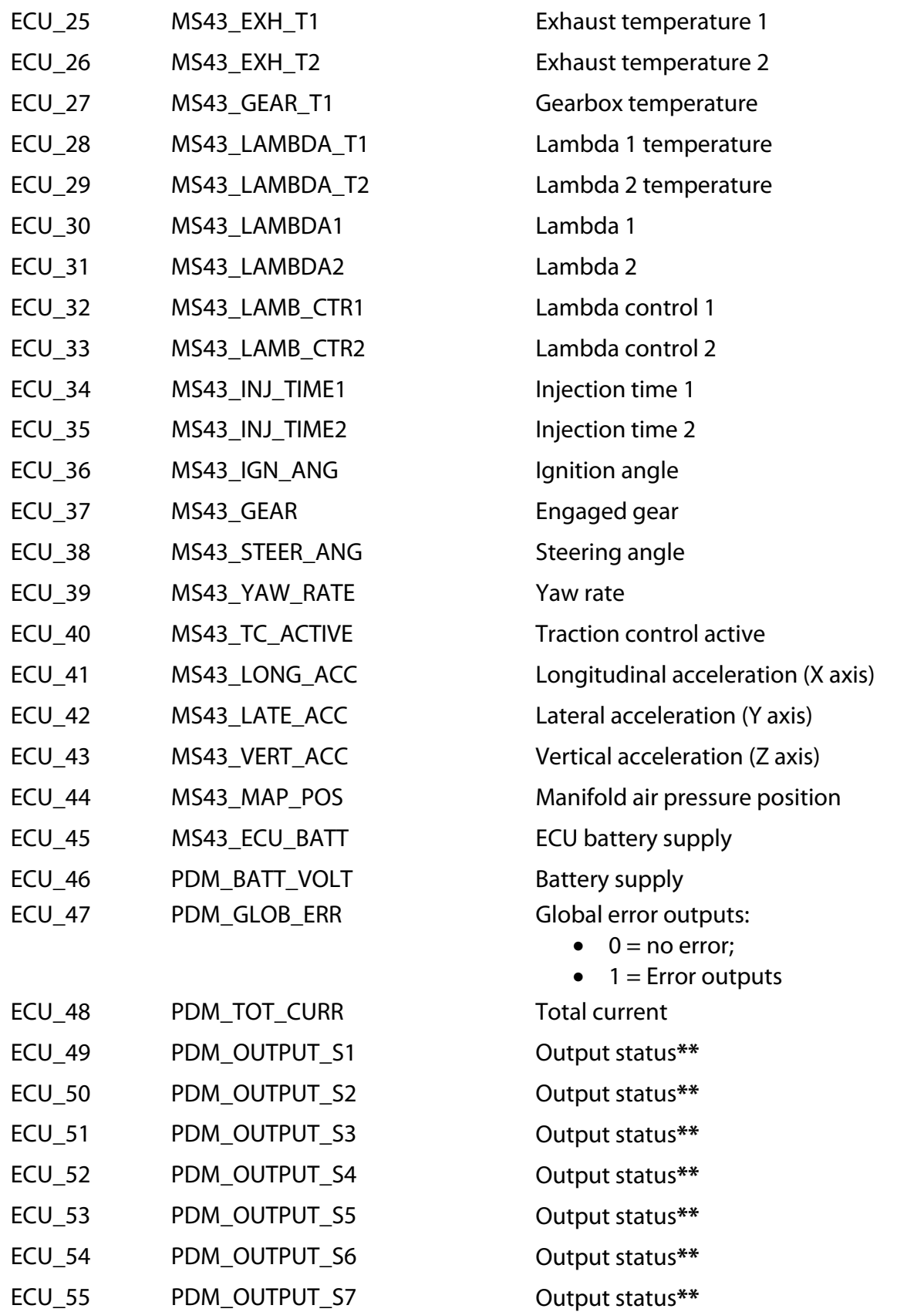

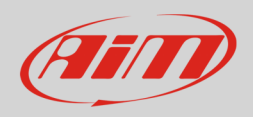

#### **InfoTech**

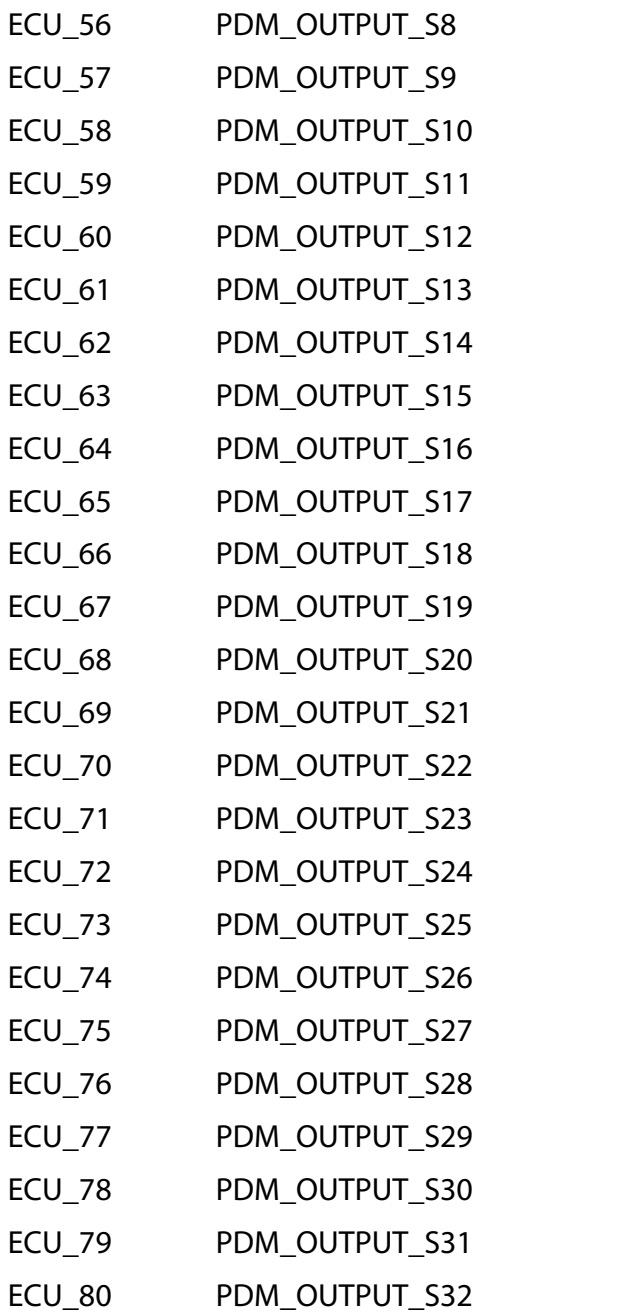

**Output status\*\* Output status\*\* Output status\*\*** 

**Output status\*\*** 

**\*\***Output status codes:

- $\bullet$  0 = OFF
- $\bullet$  1 = ON
- $\bullet$  2 = Current error
- $\bullet$  4 = Fault error